Log in to AiM via insideND or go to [fixit.nd.edu](file://fs.nd.edu/~jvelazqu/Private/AiM%20Data/How%20To/fixit.nd.edu)

- **1.** From the Work Desk, use Quick Link to enter a Customer Request. Click
- **2.** Enter **Problem Code** by clicking zoom.
	- a. *Most repairs are Other; the rest of the problem codes are fairly specific*.
- **3.** Fill out **Description Field**:
	- *a. Be specific when describing the problem. For example, "window is broken" could mean glass, frame, handle or won't open; for IT Services orders include NetID, phone, room, etc.*

**New** 

Save

- *b. Use one request for different problems; not one problem per request. Use Extra Description if needed* (*under* View *in the column on left side of screen.)*
- *c. First 33 characters in the standard description field will upload to Banner.*
- **4.** Put today's date for **Desired Date**, unless there is another specific date (for Delivery/Set-up)
- **5. Contact Information** will be filled in for you if not, let us know! The email confirmation will go to the address provided in this field.
- **6.** For **Account**, type NA-1 in the **Subcode** field, then click zoom next to the account field and choose an account from the list provided.
	- *a. If the account is not listed, choose Account not in system. Provide the FOAPAL in the description field.*
	- *b. In general, use department fund for table/chair deliveries or furniture moves, building fund for repairs.*
- **7.** Put **Activity Code** here if you use one as part of your FOAP string.
- **8.** If not filled in; put property number in the **Property** field and click the zoom to lock in.
	- *a. Pick a room number from pre-populated list that appears; or click Done to return to previous screen.*
- **9.** When you have filled in all the **red boxes** and the Subcode; click

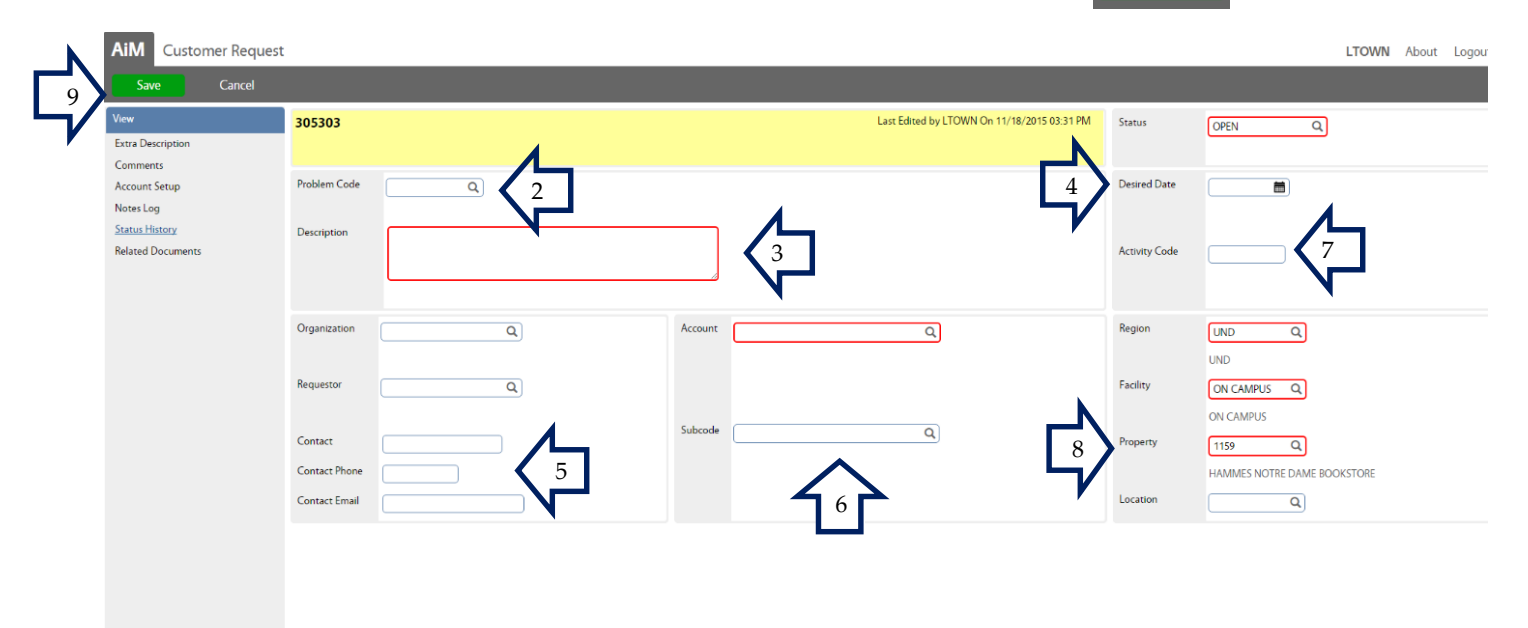